## **Security Training Programs**

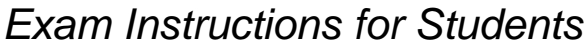

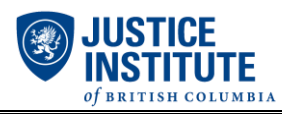

- 1. Navigate to [www.myjibc.ca.](http://www.myjibc.ca/)
- 2. Login with your credentials (JIBC Student ID number and password). Refer to the "Resetting your Password" instructions if required.
- 3. Click on "BST: Assessment" under *My Current Online Classes.*
- 4. Click on "Final Exam" on the left-hand side of the screen:

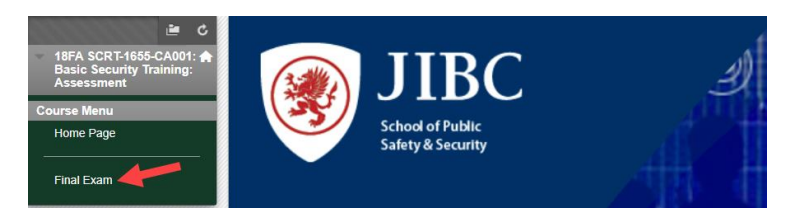

5. Click on "Final Exam" again in the middle of the screen:

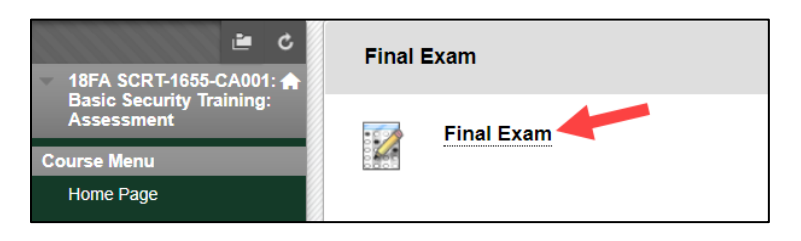

6. Select "Begin":

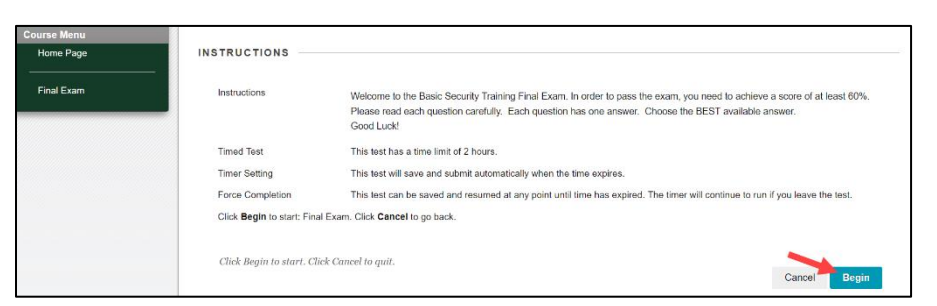

7. Wait for the invigilator to enter the password and check your ID. Then, click "Submit":

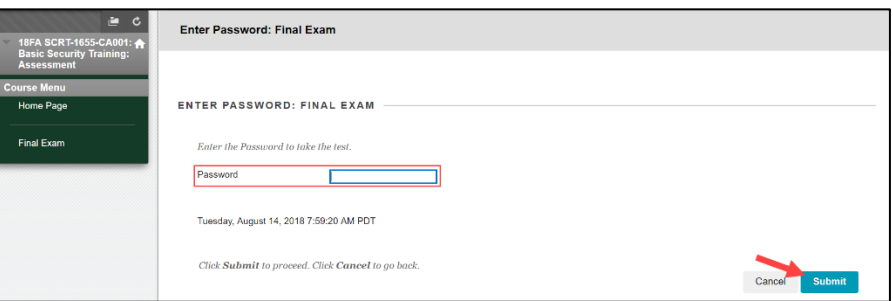

8. You will have a maximum of 120 minutes to complete the exam.